## Mobile Bidding Tips

## Getting Started:

- 1. Enter www.BIDDINGOWL.com into your browser's address field.
- 1. Click on BIDDER SIGN UP or the GEAR to sign up or sign into your account.
- 2. Once signed in, click on the MENU button in the left hand corner of the screen.
- 3. Click AUCTIONS and select your non-profit organization.

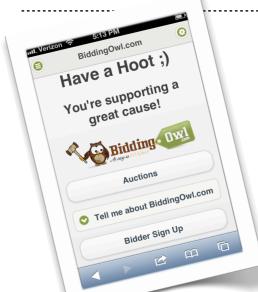

## Bidding:

- 1. Browse the Categories in your non-profit's auction.
- 2. Select the item you like to bid on.
- 3. Enter correct BID AMOUNT into the field provided.
- 4. Click BID and CONFIRM bid.
- 5. Congratulations, you are the High Bidder for the item!

## Good to Know:

- \* Click on the GEAR to access your ACCOUNT.
- \* In order to receive TEXT MESSAGE NOTIFICATIONS, enter your telephone number and cell phone carrier under ACCOUNT DETAILS. You will receive Text messages when you've been outbid.
- \* Quickly find your LOW BID items by checking the red RECENTLY OUT BID link.
- \* View your BID STATUS and BID HISTORY by clicking on MY BIDS.
- \* CHECKOUT: Click on MY BIDS. Only Items that you've WON can be checked out. Click on the item and follow the instructions on the screen.

http://www.BiddingOwl.com/ClearSkyElementary

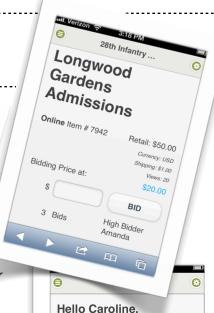

Account Details
Mv Bids

**Order History** 

Logout

**RECENTLY OUT BID** 

0

0

0